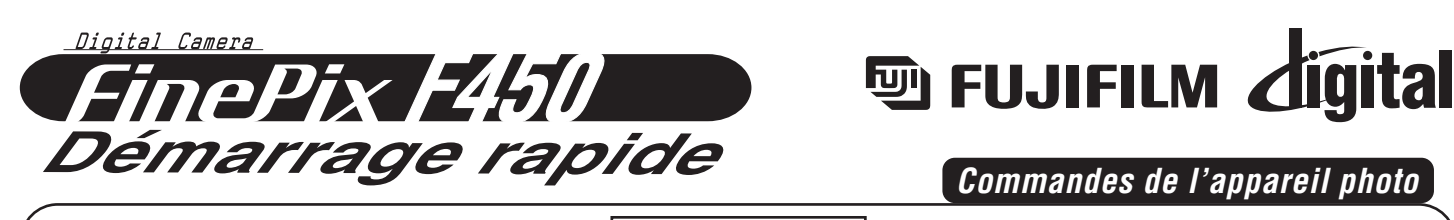

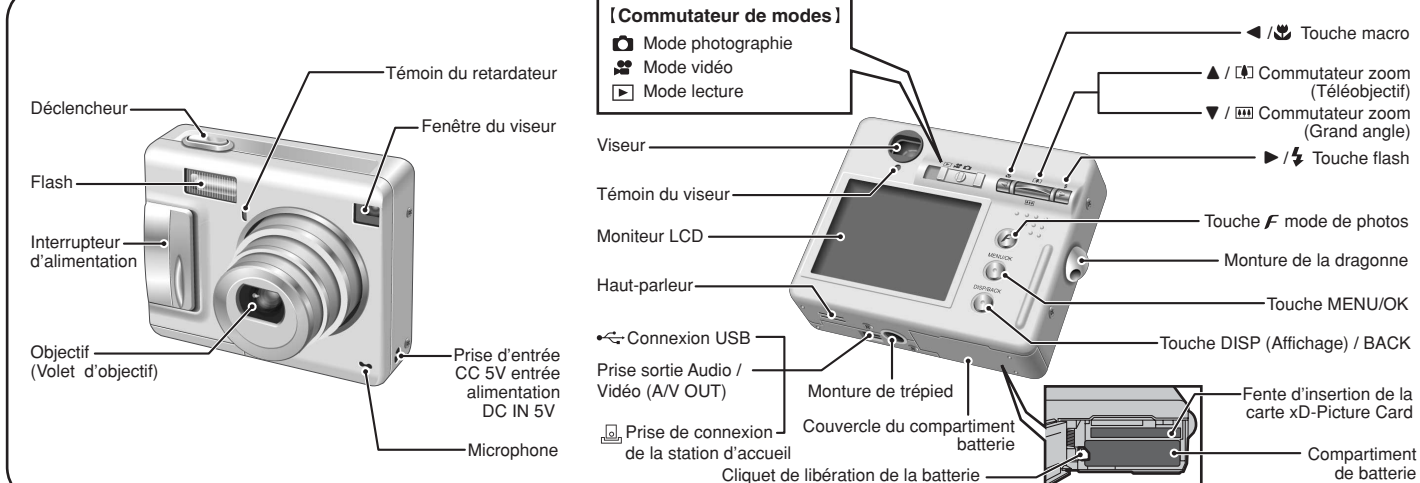

BL00393-300(1) **F**

## *Photographie*

# **Indicateur Cliquet de libération de la batterie A. Mise en place la batterie**

Poussez le cliquet de libération de la batterie sur le côté pour mettre la batterie en place.

### **B. Chargez la batterie**

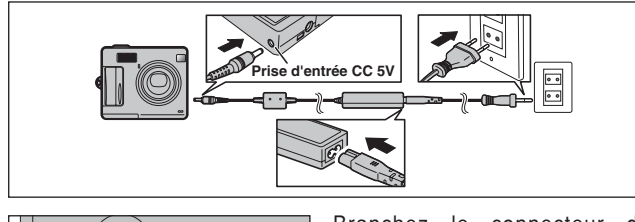

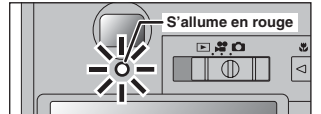

Branchez le connecteur de l'adaptateur secteur dans la prise d'entrée CC 5V de l'appareil photo et branchez ensuite l'adaptateur luimême dans une prise de courant. Le témoin du viseur s'allume en rouge et la recharge de la batterie commence.

Chargez la batterie dans l'appareil photo pendant 2 heures ou jusqu'à ce que le témoin du viseur s'éteigne.

## **C. Réglage de l'appareil photo**

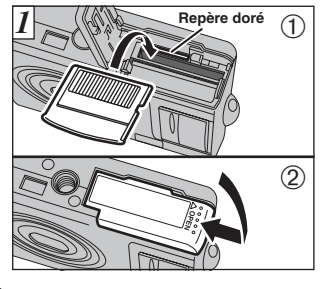

1. Alignez le repère doré sur la fente d'insertion de la carte xD-Picture Card avec la zone de contact dorée sur la carte **xD-Picture Card™** et poussez ensuite fermement la carte à fond dans la fente. Fermez le couvercle du compartiment batterie.

### **Reportez-vous au mode d'emploi pour des instructions plus détaillées**

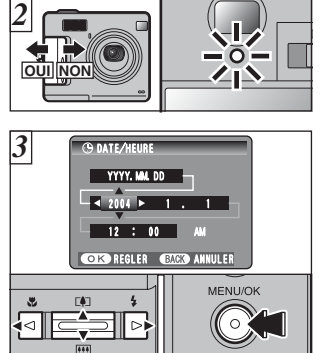

- 2. Déplacez la interrupteur d'alimentation pour mettre l'appareil photo sous tension.
- **3 3.** Vous pouvez sélectionner votre format préféré pour la date.<br>Appuyez sur "◀" ou "▶" pour sélection l'ordre de la date,
	- l'année, le mois, le jour, l'heure ou les minutes. Appuyez sur "▲" ou "▼" pour
	- corriger le réglage. Appuyez toujours sur la touche "MENU/OK" lorsque vous avez
	- terminé les réglages. \*Reportez-vous au mode d'emploi
	- pour le réglage de la date/heure.

### **D. Prises de vues**

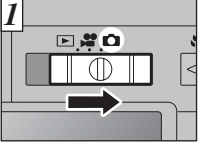

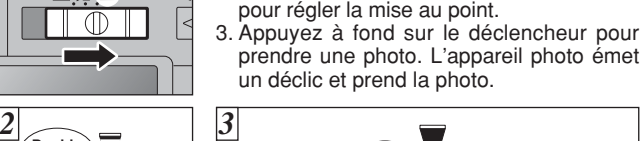

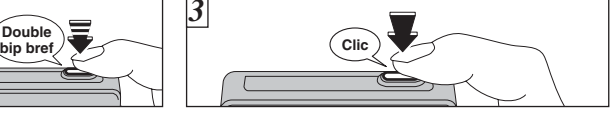

prendre une photo. L'appareil photo émet

1. Réglez le commutateur de modes sur " $\Box$ ". 2. Appuyez à mi-course sur le déclencheur

pour régler la mise au point.

un déclic et prend la photo.

### **E. Pour regarder des images**

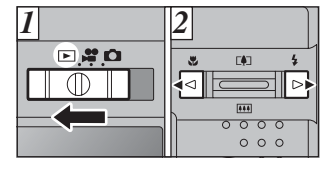

- 1. Réglez le commutateur de modes sur " $E$ ".
- 2. Appuyez sur "◀" ou "▶" pour vous déplacer parmi vos images.

#### **Images pouvant être vues sur le FinePix F450**

Vous pouvez utiliser cet appareil photo pour regarder des images fixes enregistrées sur le FinePix F450 ou des images fixes (à l'exception de certaines images non comprimées) enregistrées sur un appareil photo numérique FUJIFILM acceptant les cartes **xD-Picture Card**.

## *Visualisation des images sur votre ordinateur*

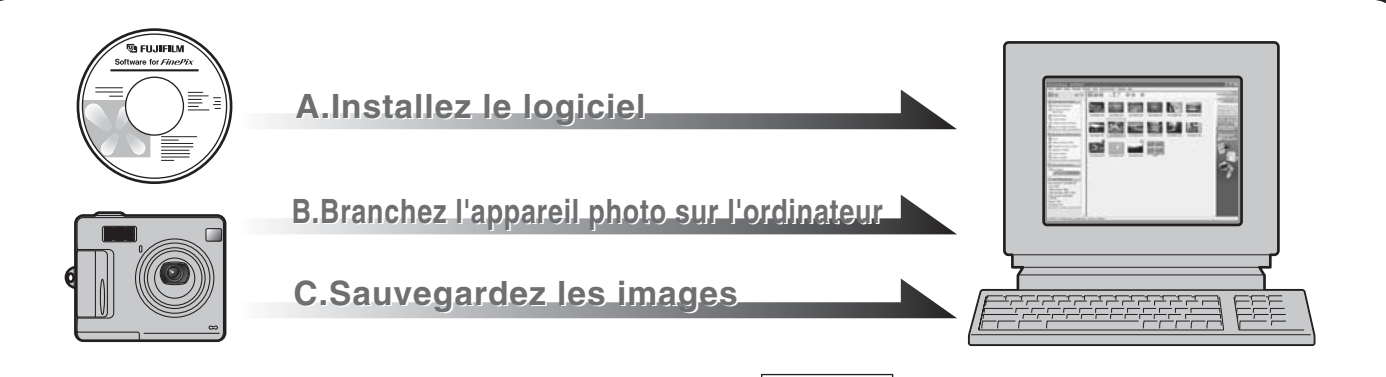

### **A. Installez le logiciel**

Ne branchez pas l'appareil photo sur votre ordinateur avant que l'installation du logiciel ne soit terminée.

- 1.Mettez votre ordinateur sous tension et démarrez Windows.
- ●*!* Les utilisateurs de Windows 2000 Professionnel ou Windows XP devront entrer en communication en utilisant un compte d'administrateur système (par ex. "Administrateur").
- 2.Quittez toutes les autres applications actives jusqu'à ce qu'il n'y ait plus d'applications affichées dans la barre des tâches.
- 3. Chargez le CD-ROM fourni dans le lecteur de CD-ROM. L'installateur démarre automatiquement.
- 4. L'écran Paramétrage apparaît. Cliquez sur le bouton [Installation de FinePixViewer].
- 5.Lorsque l'installation est terminée, appuyez sur le bouton [Redémarrer].

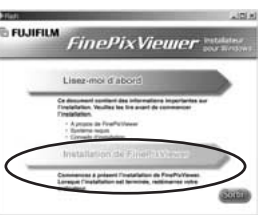

### **B. Branchez l'appareil photo sur votre ordinateur**

- 1.Chargez une carte **xD-Picture Card** contenant des images photographiées dans votre appareil photo.
- 2.Ajustez le réglage "MODE USB" du menu "PARAMETRE/ SET-UP" sur appareil photo numérique "<sup>"</sup>=" (Reportezvous à "UTILISATION DE L'ECRAN DE PARAMETRAGE" dans le mode d'emploi).

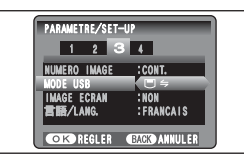

- 3.Mettez l'appareil photo hors tension.
- 4.Si vous en avez un, branchez le connecteur de l'adaptateur secteur dans la prise d'entrée CC 5V sur l'appareil photo et branchez ensuite l'adaptateur lui-même dans la prise d'alimentation principale. Sinon, assurezvous d'avoir de la batterie neuves et chargées.
- 5.Utilisez le câble USB (fourni) pour brancher l'appareil photo sur votre ordinateur.

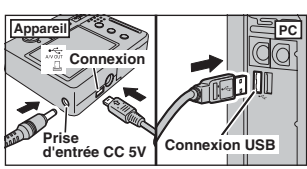

- 6.Mettez l'appareil photo sous tension.
- 7. Windows 98/98 SE/Me/2000 Professional FinePixViewer démarre automatiquement.

### Windows XP

- q Le message d'aide "Nouveau matériel détecté" apparaît en bas à droite de l'écran. Ce message se ferme lorsque les réglages sont terminés et aucune intervention n'est nécessaire.
- 2 Spécifiez les réglages dans la boîte de dialogue "Exécution automatique".
- **3** Sélectionnez "Visualisation des images utilise FinePixViewer" et sélectionnez ensuite la case "Toujours effectuer l'action suivante".

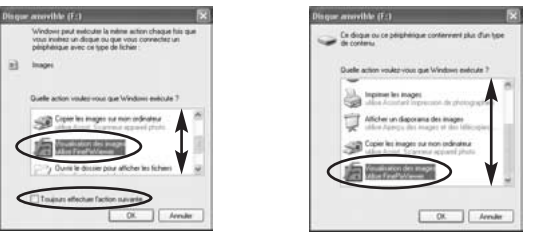

(4) Cliquez sur le bouton [OK] pour lancer FinePixViewer.

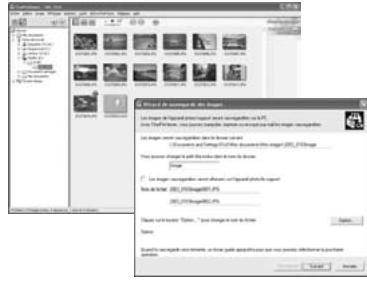

### **C. Sauvegardez les images**

- 1.Le wizard de sauvegarde d'images démarre. Cliquez sur le bouton [SUIVANT].
- 2.Vérifiez si les fichiers sont téléchargés de l'appareil photo sur votre ordinateur et si un dossier avec la date est créé. Ex.\ Mes Documents \ Mes Images \ 2004\_0312 Image

### **D. Regardez les images**

1.Cliquez sur le bouton [Afficher la liste des images].

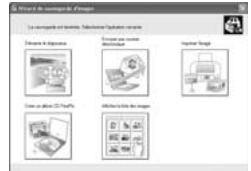

2.Sélectionnez "Prévisualisation" dans le menu de Affichage pour regarder une image agrandie.

#### **Pour des informations plus détaillées**

Reportez-vous à "Comment utiliser FinePixViewer" dans le menu AIDE, ou le chapître 5 et 6 du mode d'emploi, ou encore visitez Fujifilm "Recherche Q et R" dans le site suivant:

**(http://home.fujifilm.com/products/digital/)**

**Pour les utilisateurs de Macintosh** Reportez-vous à chapître 5 et 6 dans le mode d'emploi.